# Schritt für Schritt Ihren persönlichen Finanzplaner einrichten

## Das persönliche Finanzmanagement-Tool "Finanzplaner" der Sparkasse, bietet Ihnen von der Internet-Filiale bis zum Smartphone eine ganz persönliche – multibankfähige – Sicht auf Ihre Finanzen.

#### Schritt 1:

Wenn Sie bereits einen Online-Banking Zugang besitzen, melden Sie sich in der Internetfiliale über den Button "Anmelden" an. Falls Sie noch keinen [Online-Banking](https://www.ksklb.de/de/home/service/online-mobile-banking.html?n=true) [Zugang](https://www.ksklb.de/de/home/service/online-mobile-banking.html?n=true) besitzen, können Sie diesen ganz einfach [hier](https://www.ksklb.de/de/home/service/online-mobile-banking.html?q=online&mdidianlass=&mdidiansprache=&n=true&stref=search) beantragen.

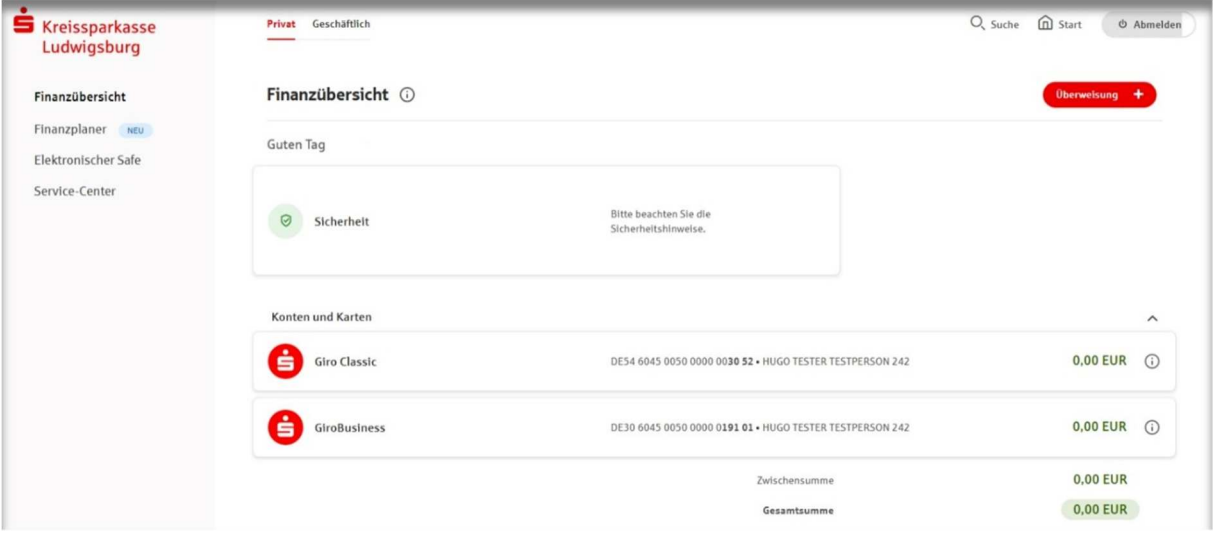

Schritt 2: Auf der linken Seite Ihres Bildschirms finden Sie den Button "Finanzplaner". Über diesen gelangen Sie in die Konfigurationsmaske, in der Sie Ihren Finanzplaner einrichten.

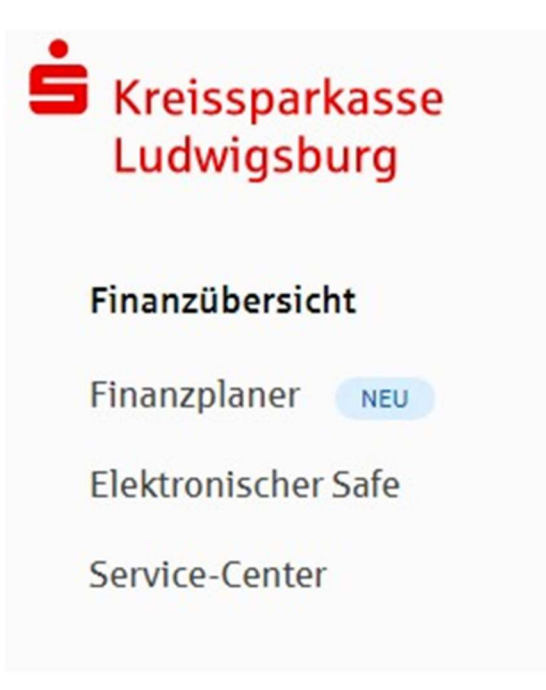

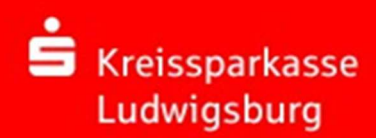

### Schritt 3:

Folgende Seite sollte sich nun öffnen:

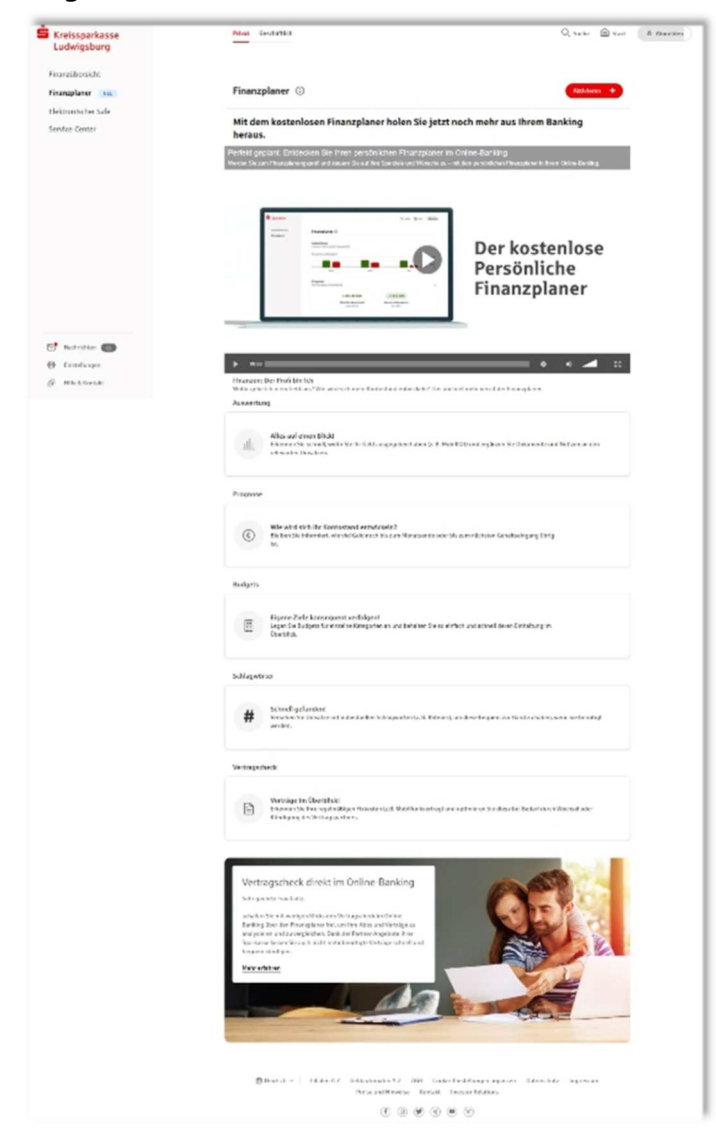

Mit einem Klick rechts oben auf "Aktivieren", starten Sie nun den Einrichtungsprozess Ihres persönlichen Finanzplaners.

### Schritt 4:

Ihnen werden nun alle geeigneten Konten/Karten angezeigt. Diese werden automatisch angehakt und in den Finanzplaner eingebunden. Möchten Sie ein bestimmtes Konto nicht in Ihren Finanzplaner einbinden, so muss der Haken in der entsprechenden Checkbox entfernt werden. Module, die bereits von ihnen freigeschaltet worden sind, werden ebenfalls aufgelistet und sind mit dem Batch "aktiv" versehen.

Außerdem werden hier die weiteren Funktionen "Vertragscheck", "Kontowecker" und "Multibanking" angezeigt. Auch diese sind voreingestellt angehakt, selbstverständlich können die Haken aus der dazugehörigen Checkbox entfernt werden, falls die Funktionen nicht gewünscht sind. Diese Funktionen können nachträglich, zu einem späteren Zeitpunkt, eingerichtet werden.

Nun werden Ihnen noch die rechtlichen Hinweise/Nutzungsbedingungen angezeigt die ebenfalls durch ein Haken in der entsprechenden Checkbox akzeptiert und bestätigt werden müssen. Die Dokumente (Datenschutzhinweise, AGB/VVI/Nutzungsbedingungen) werden nach Bestätigung in Ihr elektronisches Postfach eingestellt.

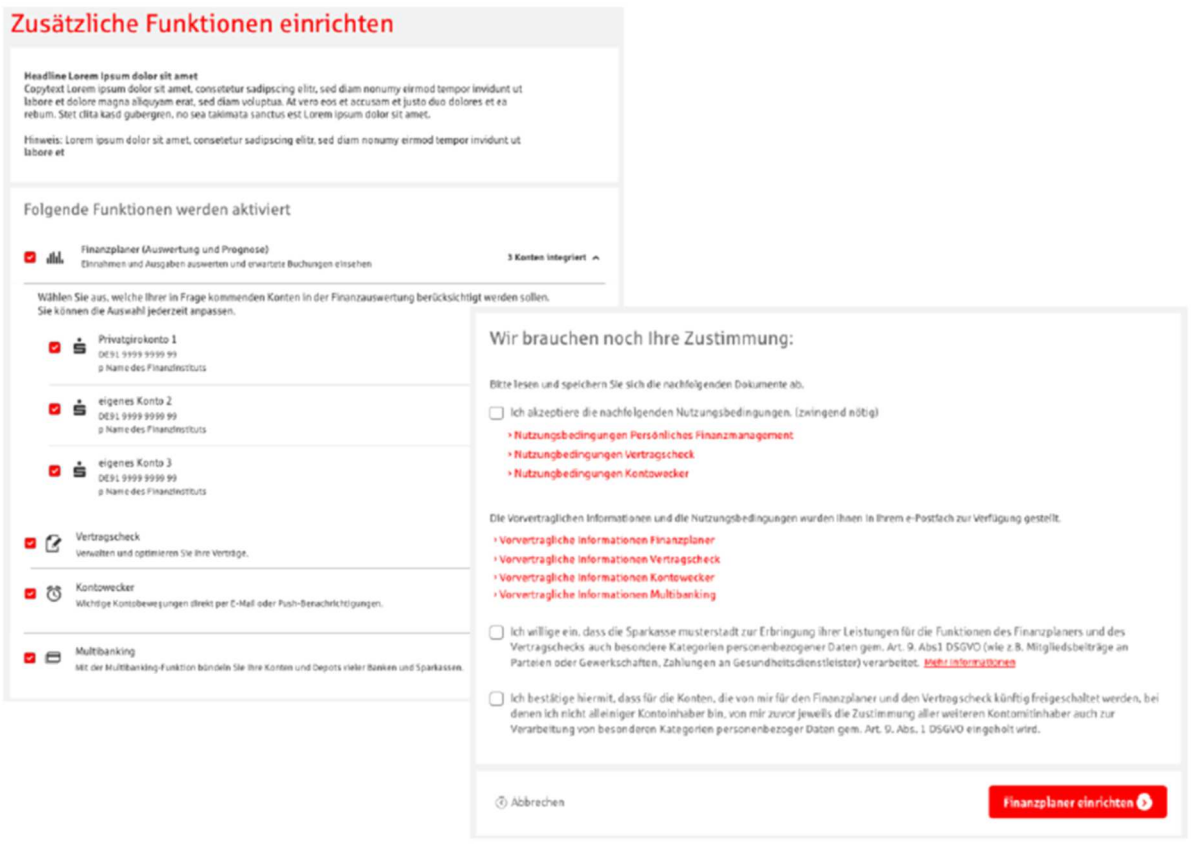

Durch einen Klick auf den Button "Finanzplaner einrichten" und "Freischalten", setzen Sie den Einrichtungsprozess fort.

Sollten keine geeigneten Konten für den Finanzplaner gefunden werden, so erscheint eine Übersicht über weitere Zusatzfunktionen, die in Ihr Online-Banking integriert werden können.

Sofern sich aus dem Einrichtungsprozess ergibt, dass keine weitere Zusatzfunktion angeboten werden kann, erscheint die Fehlermeldung "Derzeit können keine Einstellungen zu Finanzplaner vorgenommen werden. Bitte wenden Sie sich an Ihren Berater.". Über den Button "Zurück" gelangen Sie wieder zum Finanzstatus.

#### Schritt 5:

Zuletzt wird Ihnen angezeigt welche Funktionen jetzt aktiv sind. Auf der Bestätigungsseite können optional mehrere Einwilligungserklärungen erteilt werden. Mit dem Button "Speichern" bestätigen Sie diese und helfen uns den Finanzplaner zu verbessern.

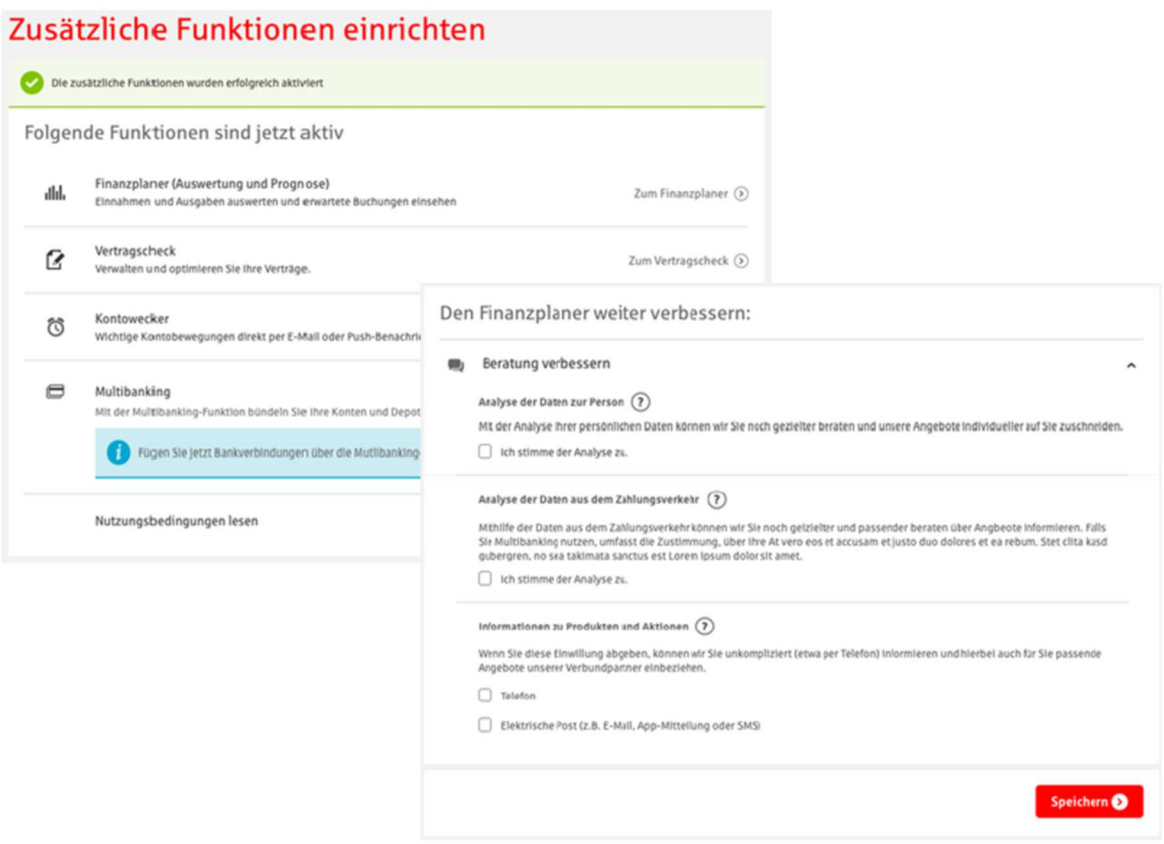

Die Freischaltung des Finanzplaners, des Kontoweckers, des Multibankings und des Vertragschecks erfolgt gemeinsam, sofern es in den vorherigen Schritten gewünscht wurde.

# Ihr Finanzplaner ist nun eingerichtet.